## CITY OF MERCER ISLAND

COMMUNITY PLANNING & DEVELOPMENT

9611 SE 36TH STREET | MERCER ISLAND, WA 98040 PHONE: 206.275.7605 | www.mercerisland.gov

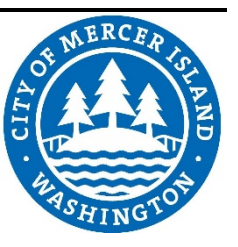

## How to Find Electronic Records for Specific Properties

## TO FIND BUILDING PERMIT RECORDS

- 1. Go to www.mercerisland.gov
- 2. In the Find it Quickly drop down on the left-hand side, select "Map Portal"
- 3. On tool bar in the upper left, click "Search for an Address" or "Search Parcels by ID", enter address or parcel number, click "Search." The map will zoom to that location
- 4. Click on the property/parcel. There will be a pop-up window in the upper left hand corner of the map with the parcel number. Click "Click for Property Documents"
- 5. Click on the document to open it
- 6. If you cannot find the documents you're looking for, you can put in a public records request through NextRequest at https://mercerisland.nextrequest.com

## TO FIND LAND USE RECORDS

- 1. Go to www.mercerisland.gov
- 2. In the Find it Quickly drop down on the left-hand side, select "Map Portal"
- 3. On tool bar in the upper left, click "Search for an Address" or "Search Parcels by ID", enter address or parcel number, click "Search." The map will zoom to that location
- 4 In the lower left-hand corner, click "Layers." This will open the layers options
- 5. Click the plus (+) symbol next to "Operational Layers"
- 6. Click the plus (+) symbol next to "Property"
- 7. Check the box next to "Land Use"
- 8. Click "Point Identify" on the tool bar. Click on the subject property. It will load results on the left side of the screen (Identify Results)
- 9. Click the Land Use results to expand the land use projects for that property
- 10. Find the land use project you want and click "Land Use Documents"
- 11. Click on the document to open it
- 12. If you cannot find the documents you're looking for, you can put in a public records request through NextRequest at https://mercerisland.nextrequest.com